# GarageBand Project - Melody iPad-2

### Student assignment

*Aim: To be able to create your own melodic parts on the iPad. You need: iPad with GarageBand app (any version). Resource video:<https://youtu.be/mz1oEJ4riHU>*

## **Task A:**

Record an 8-bar melody using a piano sound.

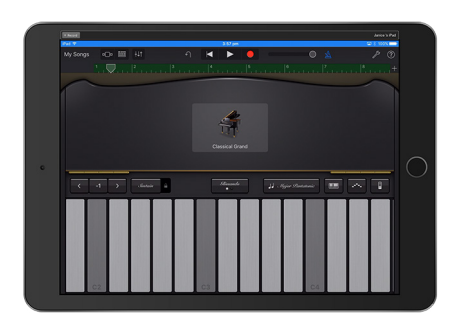

#### TIPS:

- Choose the instrument keyboard.
- Change the sound by clicking the instrument picture in the middle of the screen.
- Press the button scale and change to Major Pentatonic to get a screen like the picture on the left. Student achievement

# **Task B:**

Record an 2-bar bass riff using a keyboard and edit it using the piano roll editor, then make it repeat through the entire piece.

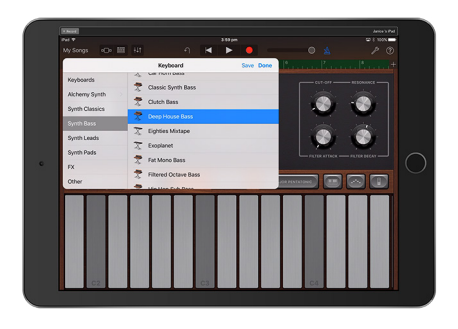

- Choose the instrument keyboard.
- Change the sound to a bass or bass synth sound.
- Record only two bars. If you record more than two, drag the region back to two bars exactly. Then double tap it and choose loop to repeat it over eight bars.

Student achievement

# **Task C:**

Re-record or edit your piano part so it works well together with the bass part.

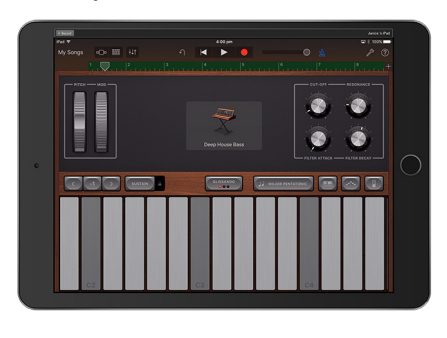

- You may choose any instrument sound you wish that works with your music.
- You may choose to simplify and remove notes.
- Use a mixture of long and short notes.
- Edit with the piano roll editor by double tapping the region in the track view and choosing edit from the pop-up menu.

Student achievement